# <span id="page-0-1"></span>**2. Entorno de trabajo y funcionalidad en Arquímedes**

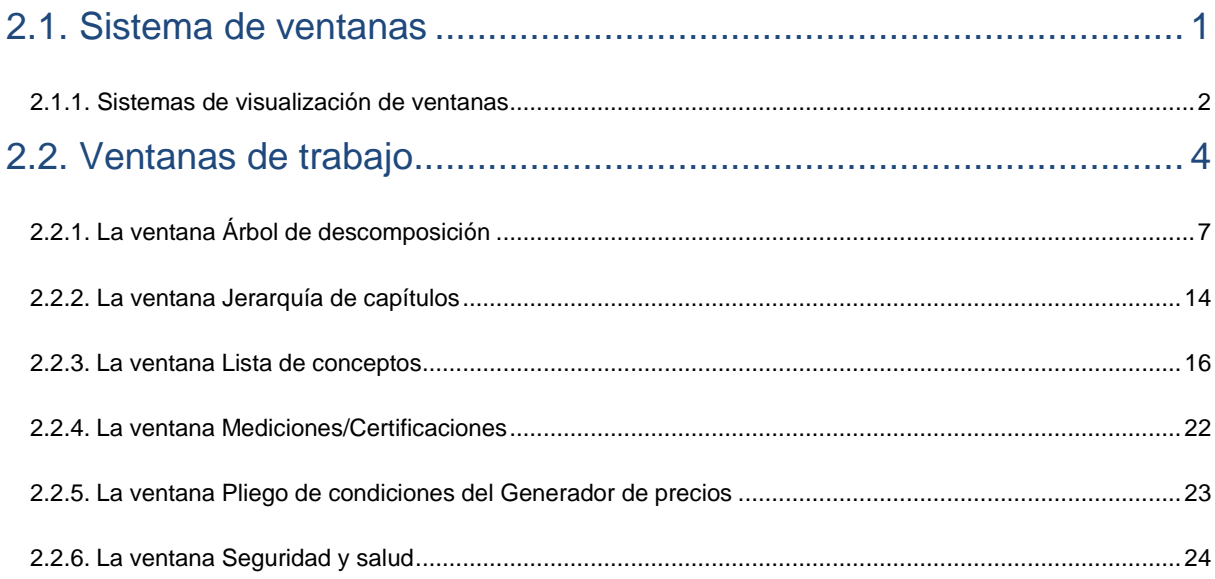

# <span id="page-0-0"></span>**2.1. Sistema de ventanas**

A partir de la versión 2019.a, cuando se inicia Arquímedes se muestra una ventana de presentación con la que se puede seleccionar el presupuesto, banco de precios, área de trabajo o ejemplo que se desea abrir. De este modo, se facilita la apertura de una base de datos (presupuesto o banco de precios) o la carga de un área de trabajo.

La ventana de presentación aparece si no había ninguna base de datos abierta la última vez que se cerró Arquímedes.

Esta ventana presenta cuatro apartados (Presupuestos, Bancos de precios, Áreas de trabajo y Ejemplos) y en ella se muestra información relacionada con los presupuestos, bancos de precios, áreas de trabajo o ejemplos disponibles.

Es posible seleccionar varias bases de datos a la vez de la misma sección. Para abrir las bases de datos o áreas de trabajo seleccionadas, basta con pulsar la tecla **INTRO** de su teclado.

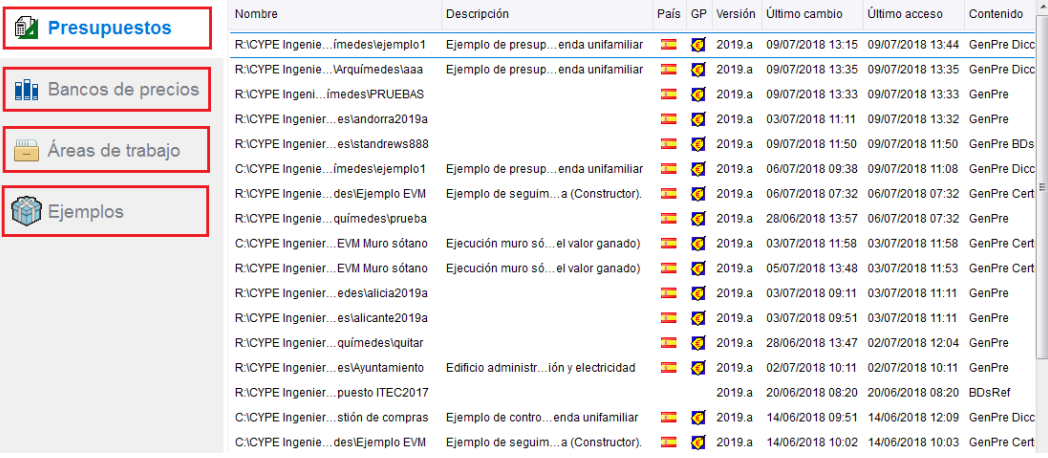

# <span id="page-1-0"></span>**2.1.1. Sistemas de visualización de ventanas**

A partir de la versión 2019.a de Arquímedes, se puede seleccionar entre dos sistemas de visualización de ventanas (Sistemas clásico y Sistema basado en pestañas). La activación de un sistema u otro se realiza desde la opción **Sistemas de ventanas** del menú **Archivo > Preferencias,** cuando no hay ninguna vista o ventana abierta. Para que esta condición se cumpla tampoco puede haber abierta ninguna base de datos.

 **Sistema clásico**. Es el sistema de visualización de ventanas que existe desde versiones anteriores a la versión 2019.a. Permite organizar las vistas y ventanas de las bases de datos abiertas en "Cascada", "Mosaico Horizontal" y "Mosaico vertical". Dicha organización es posible hacerla desde la opción menú **Ventana**.

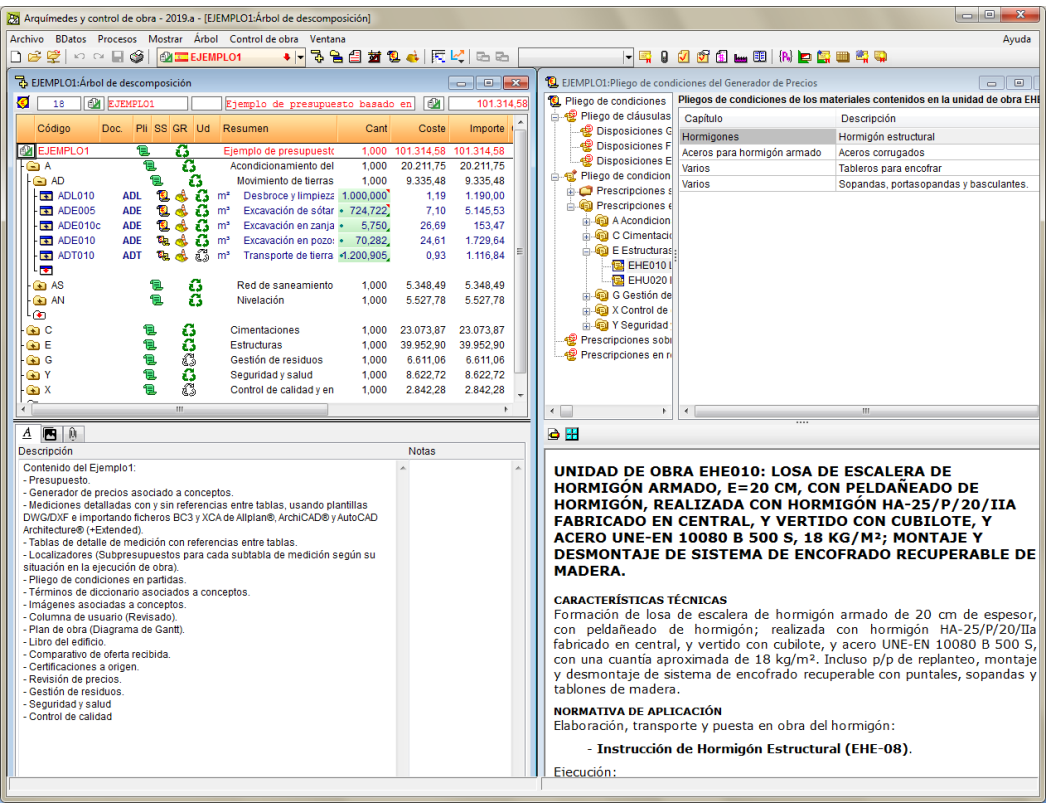

- **Sistema basado en pestañas**. Su activación muestra una ventana con varias pestañas pertenecientes a cada una de las vistas de las bases de datos abiertas. Se pueden organizar diferentes grupos de ventanas ("Grupos verticales", "Grupos horizontales" o "Ventanas flotantes") con una o varias pestañas. Dicha organización es posible hacerla desde:
	- o **Menú "Ventana"**
	- o **Menú contextual de cada pestaña**. Se despliega cuando se pulsa la flecha que aparece cuando se posiciona el puntero del ratón sobre una pestaña.

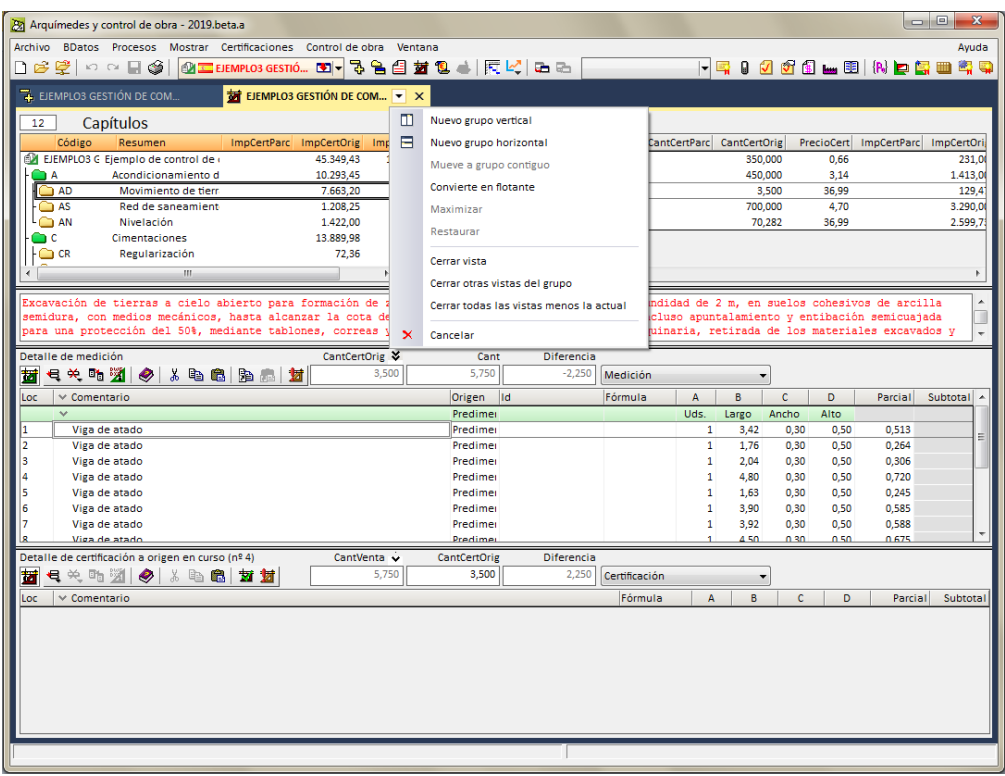

Fig. 2.3

o **Manualmente**. Arrastrando cada pestaña a la posición deseada. Mientras se arrastra una pestaña, su visualización es traslúcida y en el centro de la ventana donde se encontraba aparece un esquema difuminado que permite ubicar la nueva pestaña en una nueva ventana junto a la de procedencia (arriba, abajo a la izquierda o a la derecha).

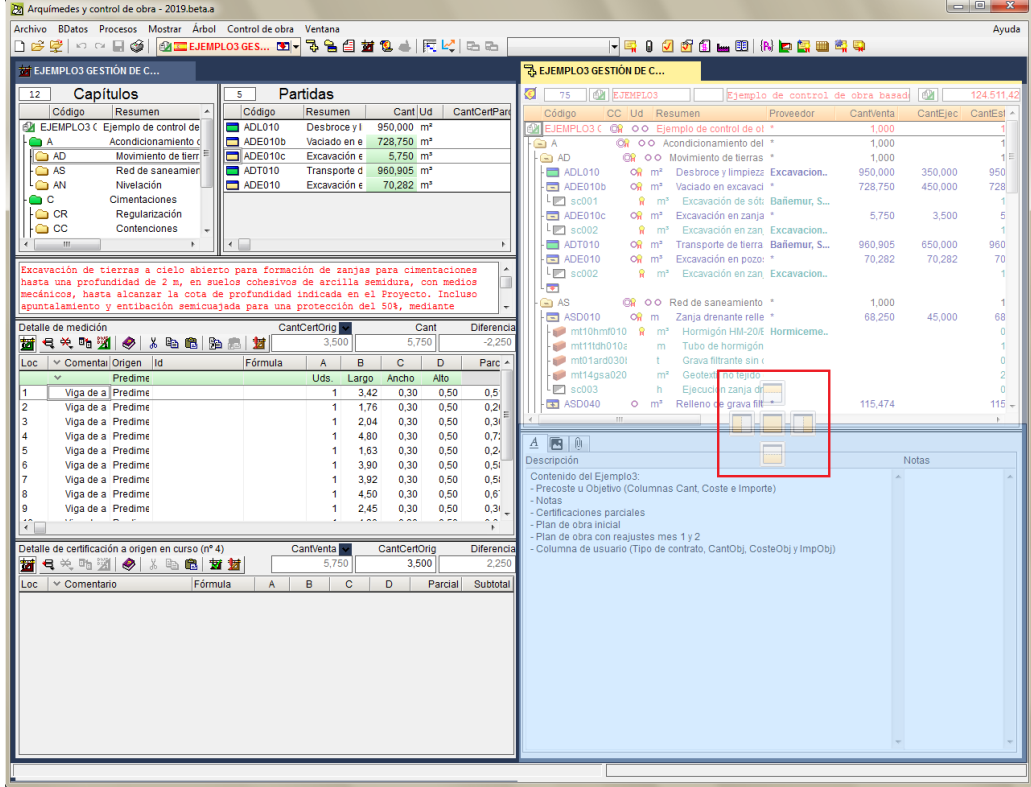

El sistema de visualización de ventanas basado en pestañas facilita la organización de las vistas y ventanas de las bases de datos abiertas. Además, las ventanas flotantes de este sistema de visualización pueden moverse libremente incluso a otros monitores que pudiera tener el usuario en la misma máquina.

# <span id="page-3-0"></span>**2.2. Ventanas de trabajo**

Cada base de datos puede ser abierta en Arquímedes por medio de diferentes tipos de ventanas o áreas de trabajo dependiendo del tipo de operación que se desea realizar.

Una obra puede ser abierta en seis ventanas diferentes:

- Árbol de descomposición
- Jerarquía de capítulos
- Lista de conceptos
- Mediciones/Certificaciones
- Pliego de condiciones del Generador de precios
- Seguridad y salud

Puede cambiar la ventana de visualización de la base de datos a través de las primeras opciones del menú mostrar [\(Fig.](#page-3-1) 2.5):

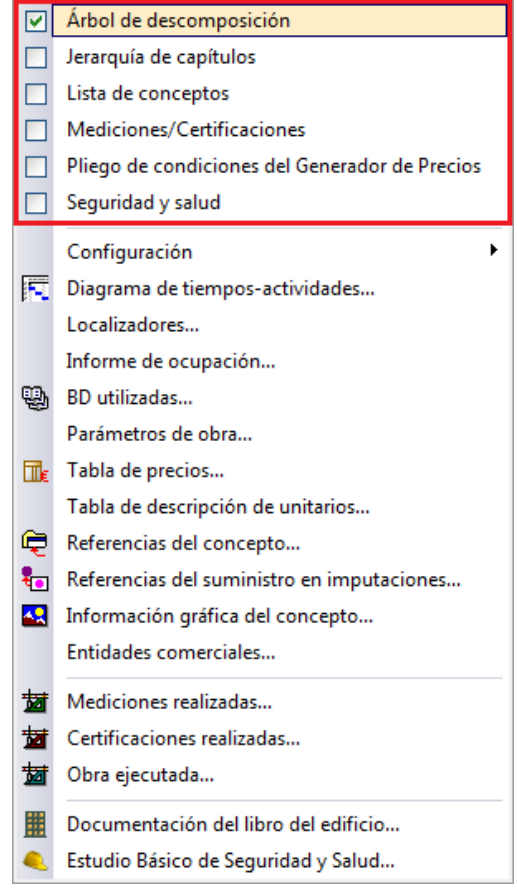

<span id="page-3-1"></span>Fig. 2.5

Los botones de la barra de herramientas  $\overline{B} \oplus \overline{B} \oplus \overline{B}$  son accesos a los mismos menús por el orden en que aparecen en el menú **Mostrar**.

Al seleccionar una ventana se tiene acceso también a su respectivo menú que aparece siempre a la derecha del menú **Mostrar**.

Un banco de precios no presenta la ventana Mediciones/Certificaciones ya que su función es la de almacenar información para la creación de presupuestos.

Cada ventana abierta queda registrada en el menú **Ventana**. Nótese que se pueden tener varias bases de datos abiertas a través de varias ventanas. Para alternar entre bases de datos puede ser utilizado el menú **BDatos** o el menú **Ventana**. Una base de datos solamente es cerrada cuando se cierra la última ventana de esa base de datos.

En determinadas situaciones será adecuado visualizar más de una ventana en el área de trabajos de Arquímedes, para eso deberá utilizar las opciones del menú Ventana o los botones de minimizar, maximizar/disminuir y cierre de cada ventana  $\boxed{-\boxed{F} \times}$ 

#### **Buscar datos en ventanas de trabajo, zonas de trabajo y ventanas tipo lista**

Para facilitar la búsqueda de datos (textos, números, conceptos…) en las ventanas de trabajo (Árbol de descomposición, Lista de conceptos, Jerarquía de capítulos y Mediciones / Certificaciones), tablas de medición (de presupuesto, de venta, de estudio, de ejecución y de certificación) y en ventanas tipo lista, se dispone de la opción **Buscar en columna**. Esta opción aparece si se pulsa con el botón derecho del ratón sobre la cabecera de una columna de estas ventanas o zonas de trabajo [Fig. 2.6,](#page-4-0) [Fig. 2.7](#page-5-0) y [Fig. 2.8.](#page-5-1)

<span id="page-4-0"></span>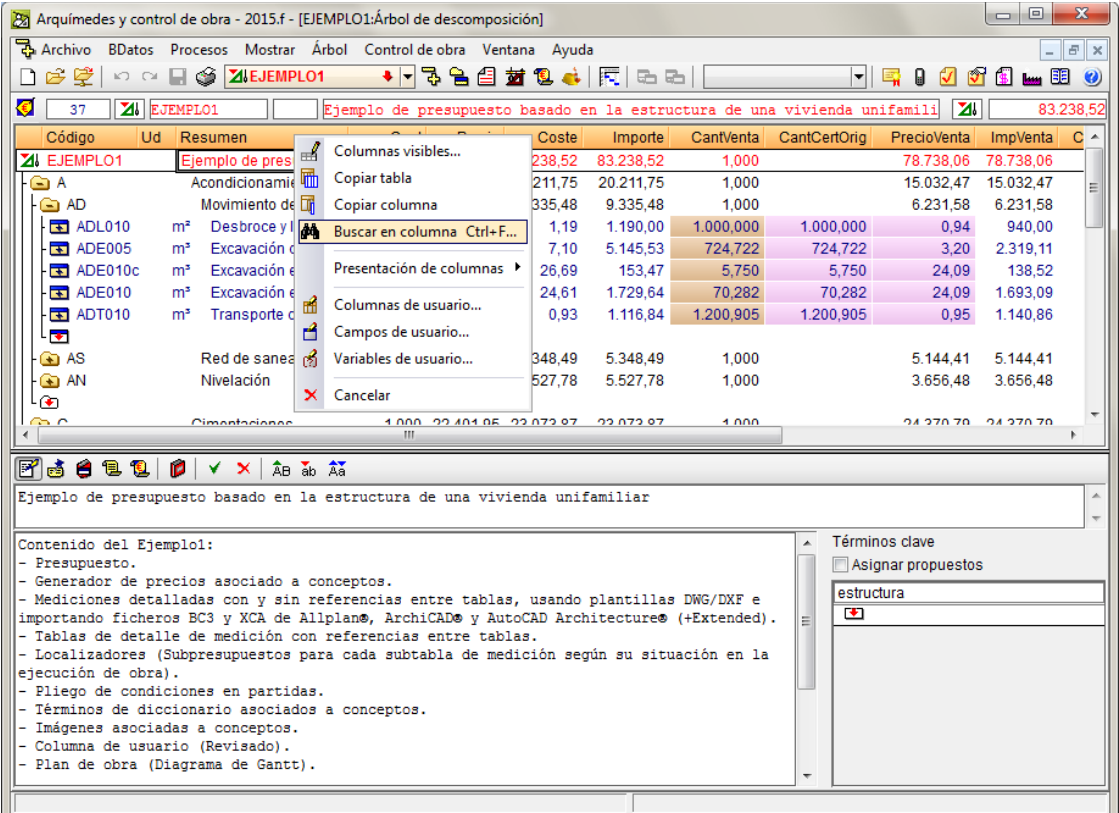

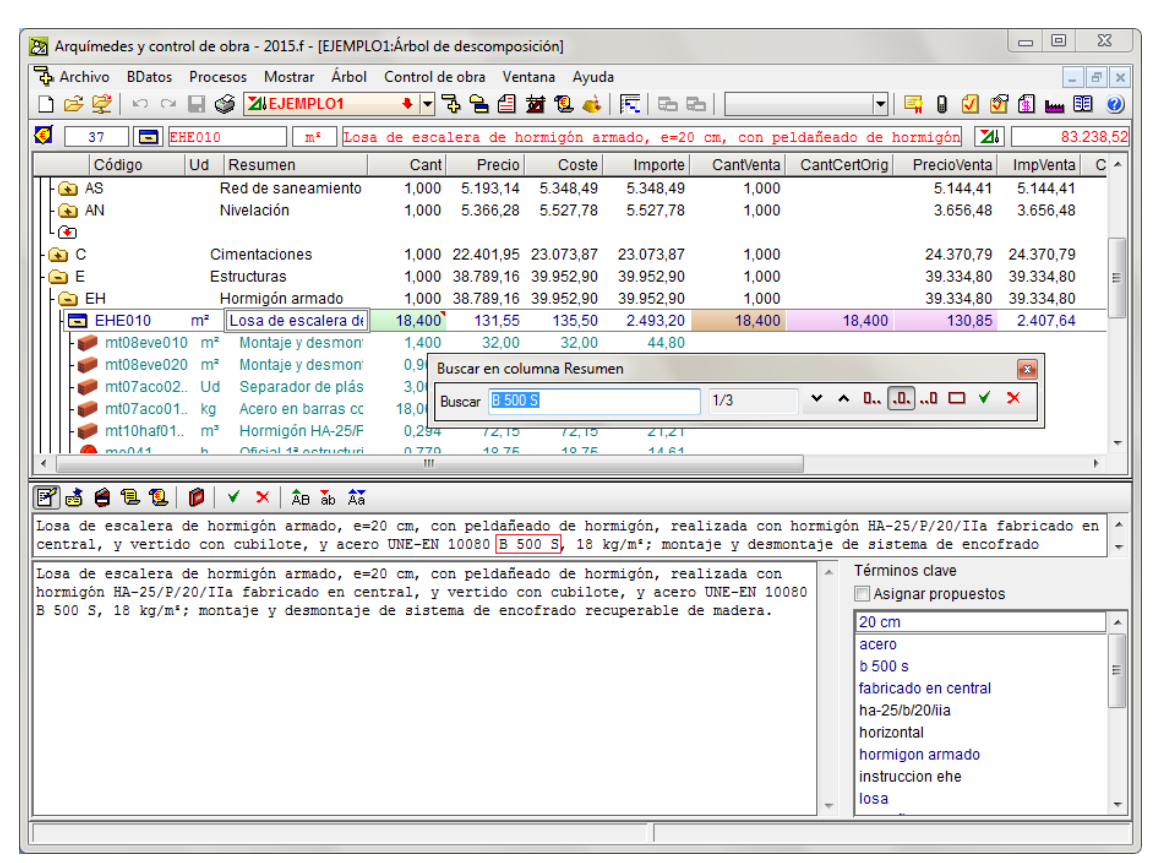

Fig. 2.7

<span id="page-5-0"></span>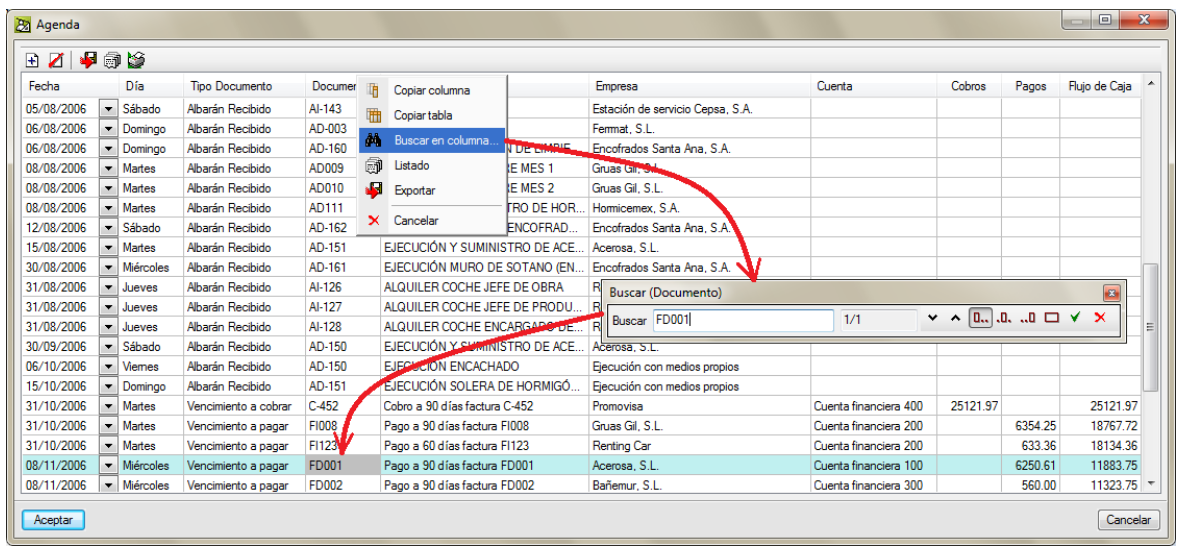

Fig. 2.8

<span id="page-5-1"></span>Los botones  $\vee$   $\wedge$  permiten buscar coincidencias en uno u otro sentido. El botón  $\Box$  permite buscar la coincidencia si comienza por unos determinados caracteres; el botón **.0.** permite buscar la coincidencia si está en medio de la palabra y el botón  $\cdot \cdot \cdot \cdot$ D permite buscar la coincidencia si acaba por unos determinados caracteres. El botón  $\Box$  permite buscar las coincidencias completas.

# <span id="page-6-0"></span>**2.2.1. La ventana Árbol de descomposición**

Esta ventana será utilizada en la mayor parte de las veces pues permite el acceso a la gran mayoría de los datos de la obra a partir de la estructura en árbol del presupuesto. Es utilizada tanto para crear una obra como para consultar informaciones sobre la misma.

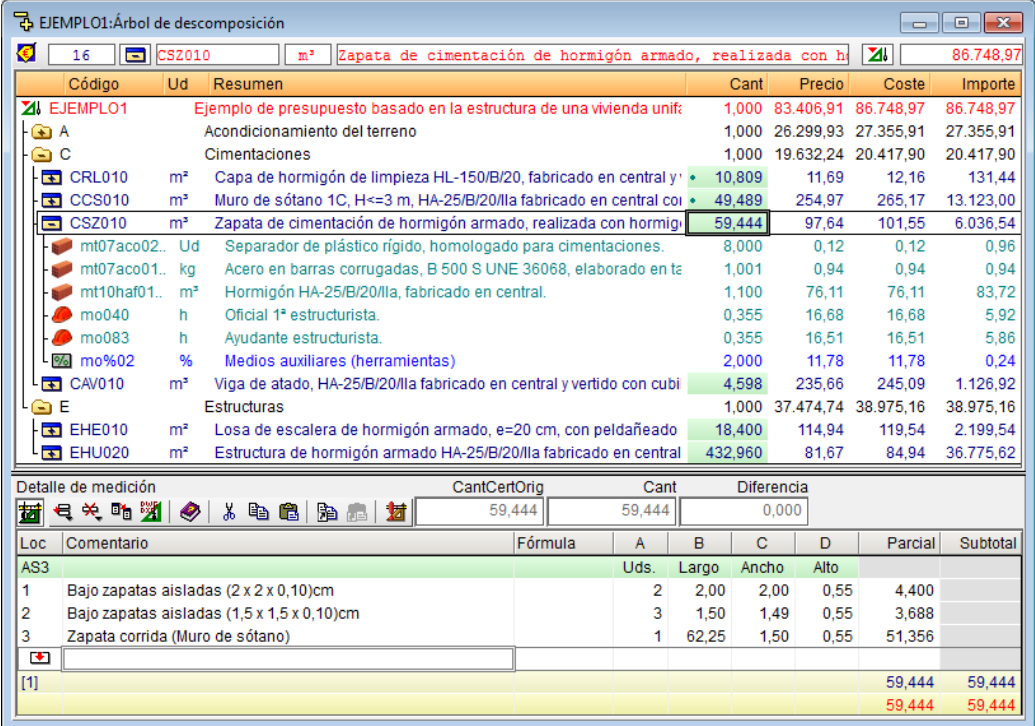

Fig. 2.9

La ventana está dividida en dos partes. La parte superior da acceso a la estructura en el árbol y a determinados datos de cada nivel del presupuesto. Puede utilizar la estructura en árbol del lado izquierdo para abrir o cerrar niveles. Al seleccionar una celda o dato podrá, en determinados casos, editar luego la información.

Con una celda o dato seleccionado la parte inferior muestra más datos sobre el campo, pudiendo ser datos editables o solamente información adicional.

En la barra superior de la **ventana Árbol** (Fig. [2.10\)](#page-6-1), si se tiene activada la opción de empleo del Generador de

<span id="page-6-1"></span>precios aparece en primer lugar el botón **Generador de precios\*** que permite insertar o editar una partida del Generador. El primer recuadro indica el **número de conceptos** desplegados en la B.D. En el segundo recuadro aparece el **símbolo** de lo seleccionado (capítulo, partida, etc.); en el tercero podrá ver el **código**; en el cuarto, la **unidad** en que se mide el concepto; en el quinto, se encuentra el recuadro con el **resumen** del concepto seleccionado, en el sexto se muestra un icono representativo de si se trata de un presupuesto  $\Box^{\bullet}$ o de un banco de precios  $\Box$ . Y el último recuadro permite tener siempre a la vista el importe como resultado de la suma de los costes directos más los indirectos, es decir, el presupuesto de ejecución material correspondiente a la estructura de precios de presupuesto. Acercando el puntero del ratón sobre este recuadro se muestra una etiqueta de texto con el resumen del presupuesto correspondiente a la estructura de precios de presupuesto y con el resumen final del presupuesto según se trate de una obra privada o pública (Fig. [2.11\)](#page-7-0).

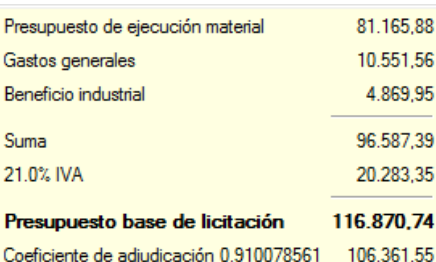

Fig. 2.11

<span id="page-7-0"></span>Tenga en cuenta que para llamar al Generador de precios es necesario estar situados previamente sobre una partida o una línea de inserción de partidas **o para poder editar o añadir** una nueva partida respectivamente. En el caso de que la opción **Emplea Generador de precios** este desactivada, será necesario activarla para poder añadir nuevas partidas y editar partidas existentes con el Generador de precios. Para eso tendrá que ir a la opción del menú **Mostrar > Configuración > Generador de precios** activar **Emplea Generador de precios**. Puede obtener más información consultando el punto [2.13. Conexión con el Generador de precios.](http://www.cype.net/manuales/arquimedes/Cype_arquim_c2_13_conex_generador_precios.pdf)

Según el campo que esté activo en la cabecera se mostrará diferente información en la zona inferior.

Las columnas de esta ventana, así como las de todas las otras, pueden ser configuradas bastando para ello con hacer doble clic sobre la cabecera de cualquiera de ellas.

### **Localizar concepto (Localización secuencial)**

Se puede realizar una búsqueda de conceptos por fragmento de texto (menús Árbol, de la ventana Árbol de descomposición; o Jerarquía, de la ventana Jerarquía de capítulos > opción Localizar concepto > diálogo Localización secuencial de concepto).

Es posible buscar el texto indicado en el campo **Localización secuencial de conceptos por fragmento de texto** filtrando los conceptos de la base de datos mediante los siguientes condicionantes:

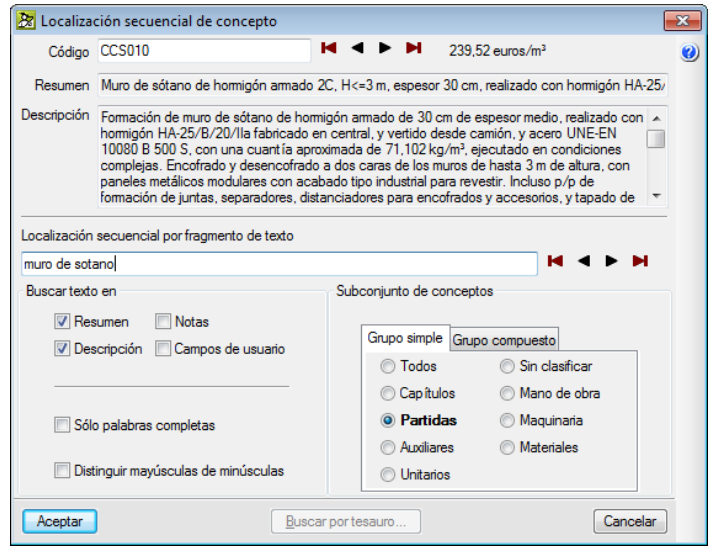

Fig. 2.12

#### **Buscar texto en:**

- o Resumen
- o Descripción
- o Notas
- o Campos de usuario
- **Buscar sólo palabras completas**
- **Distinguir mayúsculas de minúsculas**
- **Búsqueda en tipos de concepto seleccionados**

Permite que la búsqueda se realice sólo en los tipos de conceptos seleccionados en dos solapas excluyentes:

#### **Solapa Grupo simple**

Se selecciona solamente una de las opciones disponibles (Todos, Capítulos, Partidas, Auxiliares, Unitarios, Sin clasificar, Mano de obra, Maquinaria o Materiales).

#### o **Solapa Grupo compuesto**

Se selecciona cualquier combinación de las opciones disponibles (Capítulos, Partidas, Auxiliares, Unitarios sin clasificar, Mano de obra, Maquinaria y Materiales).

En el campo **Localización secuencial de conceptos por fragmento de texto**, se pueden emplear caracteres especiales que condicionan la búsqueda del texto introducido. El diálogo **Localización secuencial de concepto**

dispone de ayudas que le informan sobre el empleo de estos caracteres.

#### **Moverse por la estructura del árbol de descomposición**

Para desplazarse por los distintos conceptos y niveles de la estructura de precios en el árbol de descomposición, la forma más ágil es usando el bloque de teclas de desplazamiento que hay en el teclado del ordenador [Fig. 2.13.](#page-9-0) Con la tecla de desplazamiento hacia la izquierda permite saltar de un nivel al nivel inmediatamente superior así, sucesivamente llegaríamos al capítulo de la rama en la que nos encontramos. Para plegar y desplegar ramas, estando sobre un concepto con descomposición, si se pulsa la tecla **Entrar** permite plegar o desplegar la rama de ese concepto con descomposición según se encuentre desplegada o plegada la rama del concepto. Si usamos la tecla de desplazamiento hacia la derecha permite adentrarse en el nivel inferior inmediato, repitiendo sucesivamente este proceso permitiría llegar hasta el nivel más inferior de una rama. En cambio, si se pulsa la tecla de desplazamiento superior, permite desplazarse por la rama a sus distintos conceptos que la componen, al terminar una rama salta a la rama del concepto superior. De la misma forma sucede si se usa la tecla de desplazamiento inferior, pero en este caso será al contrario. Las teclas de Fin e Inicio permiten desplazarse al principio o final de la rama en un concepto con descomposición. Y las teclas de RePag y AvPag permiten ir al principio o al final de la parte del árbol de descomposición que se muestra en la vista actual. Combinando estas operaciones permite desplazarse por el árbol de descomposición de forma sencilla.

Este mecanismo es común para todas las vistas con árboles de descomposición que tiene el programa.

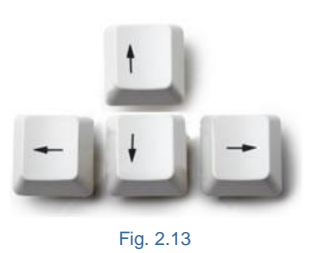

### <span id="page-9-0"></span>**Modo de edición**

En la barra de herramientas principal del programa existe el objeto desplegable **ZIEJEMPLO1** + + , el cual muestra el nombre de la base de datos actual. A su izquierda se muestra un símbolo que indica si es un presupuesto o un banco de precios. A su derecha se muestra un símbolo si la base de datos está en modo inserción, protegida o en modo sólo lectura.

Al posicionar el ratón sobre el objeto desplegable aparece una etiqueta de texto con la ruta donde está guardada la base de datos abierta, la información del tipo de base de datos (presupuesto o banco de precios) y el modo de edición que se está empleando. Si lo pulsa, se despliega con las opciones de la [Fig. 2.14.](#page-9-1)

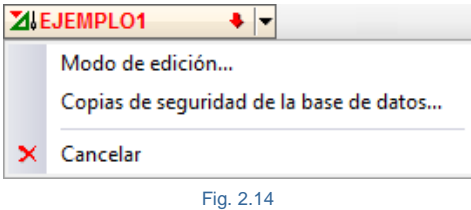

<span id="page-9-1"></span>Al seleccionar la opción **Modo de edición** puede escoger entre alguno de los estados para la base de datos.

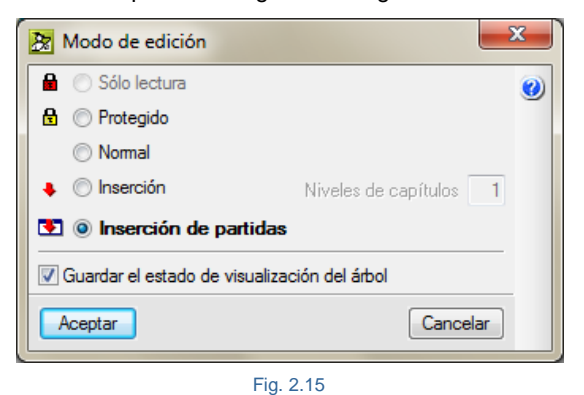

Las bases de datos pueden ser utilizadas de dos modos:

**1. Un solo usuario**. Podrá utilizarla en modo lectura o escritura. Sin embargo, otro usuario desde la red no podrá abrirla si el primero está en modo escritura.

**2. Varios usuarios**. Todos los usuarios podrán abrir simultáneamente la base de datos en modo lectura. Sólo la podrá modificar un usuario y para ello será necesario que el resto de los usuarios cierre la base de datos compartida.

Por ejemplo, una forma típica de trabajo es disponer en un ordenador que haga de servidor del banco de precios de la empresa. Así este servidor dará permisos de acceso a los usuarios o clientes que lo necesiten. Para poder usar esta base de precios cada usuario o cliente debe abrir la base de precios en modo **Abrir como sólo lectura** [\(Fig. 2.16\)](#page-10-0) (Varios usuarios podrán abrir la misma base de datos simultáneamente si todos ellos la abren activando este modo). Para ello cada usuario tendrá que abrir la base de precios desde la opción del menú Archivo >

Gestión de archivos, activando la caja de selección superior derecha **Abrir como sólo lectura**. Tras activar esta opción para la base de precios que se desea abrir se pulsa el botón **Abrir**.

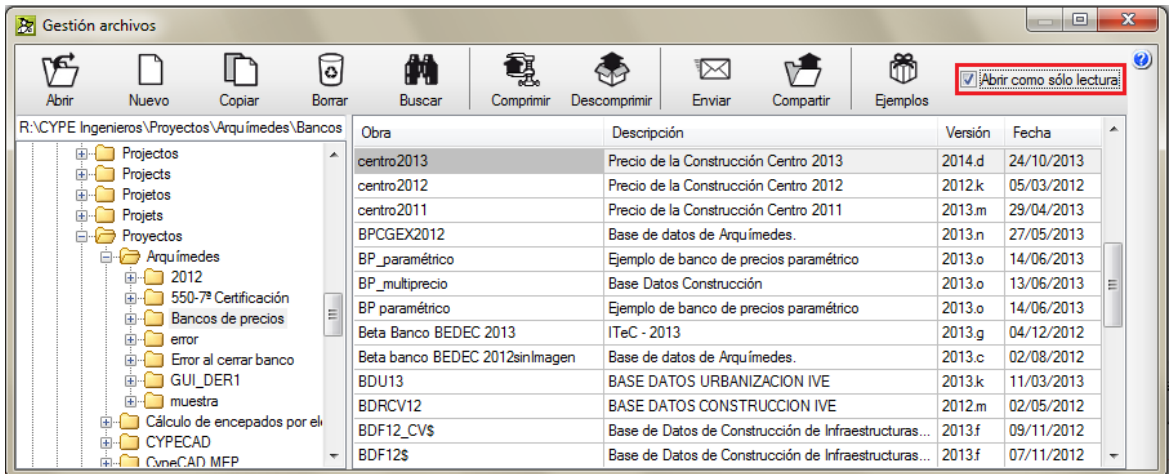

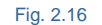

<span id="page-10-0"></span>Esta forma de trabajo permite a varios usuarios copiar partidas desde la base de precios situada en el servidor a un presupuesto siempre y cuando todos abran esta base de precios como sólo lectura. Si la base de precios está abierta como escritura, ya nadie podrá abrirla como sólo lectura ni escritura hasta que no la cierre el usuario que la abrió como escritura.

Con esta utilidad puede elegir entre cuatro formas de trabajar con una base de datos.

- **Sólo lectura.** Permite realizar consultas, pero no se puede hacer absolutamente ningún cambio. Los bancos de precios están en modo lectura por defecto cuando se importan y cuando se crean nuevos presupuestos activando la opción **Banco de precios por defecto**. Si accede a una base de datos, abierta por otro usuario desde otro puesto de la red, la abrirá en modo lectura. Si desea modificarla, todos los usuarios deben cerrarla previamente y usted abrirla por el procedimiento habitual.
- **Protegido.** En este modo, aun cuando el usuario tiene acceso de escritura, se evita modificar por error la base de datos. A diferencia de la opción anterior se permiten muy pocos cambios, como puede ser utilizar la opción **Actualizar banco de precios** del **menú Archivo**. Es el modo en que se abre un banco de precios cuando se utiliza la opción **Abrir base de datos** del **menú Archivo** y dicha base de datos no está abierta previamente por otro usuario o no se activa la casilla **Abrir como sólo lectura**, lo que posibilita cambiar el modo de edición a los otros dos restantes que se explican a continuación.
- **Normal.** Se pueden hacer consultas y modificaciones, sin que aparezcan las líneas de inserción de conceptos.
- **Inserción.** Se pueden hacer consultas y modificaciones. Y, si aparecen las líneas de inserción de conceptos, la opción de **Niveles de capítulos** permite indicar el nivel del capítulo que va a tener la base de datos.

Es posible que no aparezca el icono **de** de inserción de unitarios o precios auxiliares en todas las partidas puesto que solamente aparecen en las partidas propias, no en las copiadas desde Bancos de Precios puesto que se le da prioridad al origen de la partida. Si quiere añadir un concepto a su descomposición puede sustituir la partida entera por otra partida desde donde la copio o puede añadir precios unitarios a la partida con las opciones Agregar o Insertar línea de descomposición del menú Árbol.

 **Inserción de partidas.** Se pueden hacer consultas y modificaciones, apareciendo únicamente las líneas de inserción para nuevas partidas a añadir en la descomposición de los capítulos.

La opción **Guardar el estado de visualización del árbol** permite que, cualquier operación de plegar o desplegar capítulos y conceptos descompuestos se guardará permanentemente en la base de datos, de tal forma que cuando se vuelva a abrir se muestre en el mismo estado. Si no se marca, podrá continuar plegando y desplegando capítulos y partidas, pero sin tener efecto sobre la base de datos. La próxima vez que se abra la base de datos con la vista principal, el árbol mostrará sólo el primer nivel de capítulos.

## 2.2.1.1. Campo Código de conceptos en la ventana Árbol de descomposición

Los conceptos se reconocen biunívocamente mediante un código o conjunto de caracteres alfanuméricos únicos. El **Código** es la clave que diferencia un concepto de todos los demás conceptos del presupuesto.

Al situarse sobre el campo **Código** de un concepto se puede ver en la parte inferior de la ventana los diferentes campos asociados al concepto formados por las etiquetas:

- Resumen<sup>ED</sup>
- $\bullet$  Descripción  $\blacksquare$
- Descripción resumida  $\blacksquare$
- Características técnicas
- Criterio de valoración económica
- $\bullet$  Fases de ejecución  $\boxed{\bullet}$
- Criterio de medición de proyecto
- Criterio de medición de obra

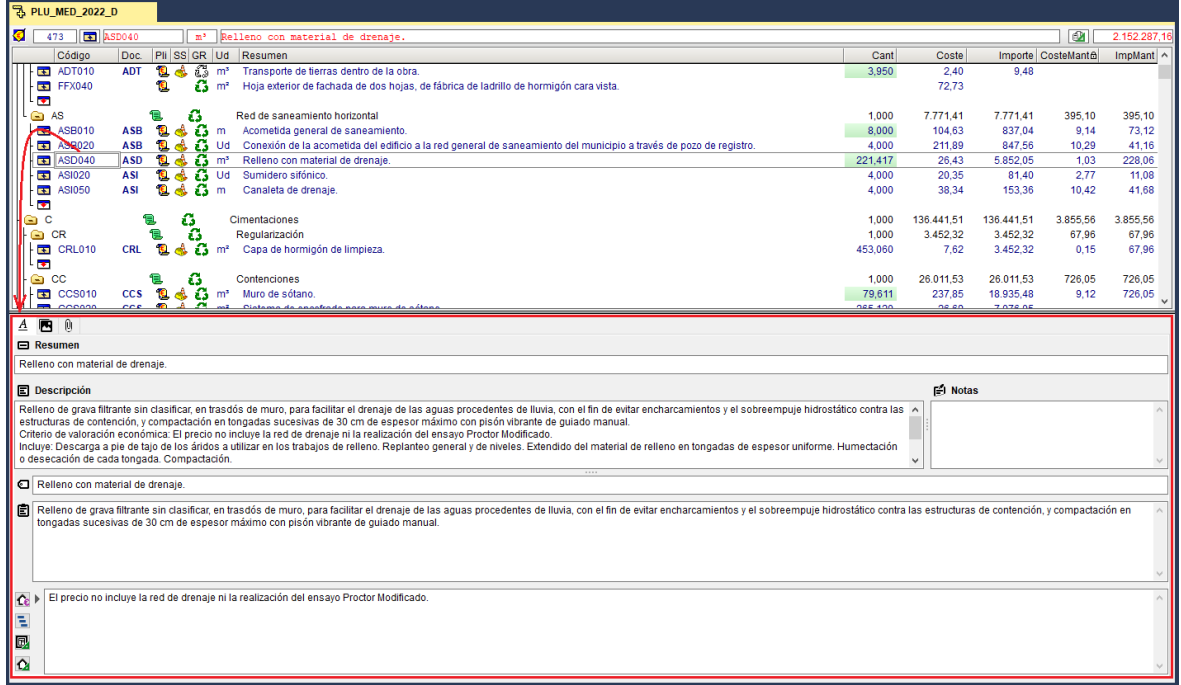

El formato FIEBDC-3 solamente soporta los campos **Resumen** y **Descripción**. Los campos **Descripción resumida**, **Características técnicas**, **Criterio de valoración económica**, **Fases de ejecución**, **Criterio de medición de proyecto** y **Criterio de medición de obra** son propios de *Arquímedes* y del *Generador de precios*.

## **Opciones del menú Árbol**

En la [Fig. 2.18](#page-12-0) se muestra el menú desplegable **Árbol** con la lista de herramientas disponibles. Puede obtener ayuda sobre estas opciones situando el ratón sobre ellas y pulsando a continuación la tecla F1 o, si lo prefiere,

pulsando sobre el botón **Mostrar información detallada** de la barra de herramientas principal del programa y a continuación debe pulsar con el ratón sobre una opción del menú. No todas las opciones del menú tienen información detallada.

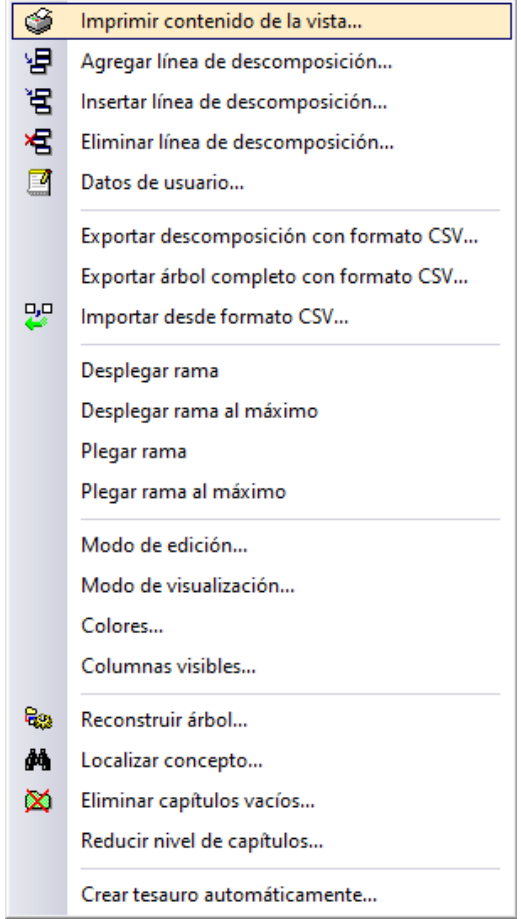

<span id="page-12-0"></span>Fig. 2.18

# <span id="page-13-0"></span>**2.2.2. La ventana Jerarquía de capítulos**

La ventana jerarquía es una ventana que permite solamente la consulta de la base de datos. Está organizada en cinco zonas: Capítulos, Partidas, Descomposición, Referencias y la zona central donde se puede visualizar el texto del concepto seleccionado.

Para recorrer la lista de capítulos utilice la tecla <AvPág>. También podrá recorrerla haciendo clic con el ratón en la barra derecha de la ventana, de manera que vayan apareciendo los diferentes capítulos. Para avanzar o retroceder una sola línea cada vez pulse las flechas de la barra.

Para desplazarse por el árbol de Capítulos puede usar:

<Ctrl> + : Avanza al siguiente capítulo 'hermano', es decir, que tiene el mismo nivel y el mismo 'padre'.

 $\langle$ Ctrl> +  $\uparrow$  : Retrocede al capítulo 'hermano' anterior.

: Se sitúa el en capítulo 'padre'.

Seleccionando un capítulo o un subcapítulo, la zona **Capítulos** muestra, en la zona **Partidas**, las partidas incluidas en ese capítulo. Seleccionando una partida descompuesta, la zona **Partidas**, muestra la zona **Descomposición**, su correspondiente descomposición. Haciendo un doble clic sobre cualquier concepto o arrastrándolo (haciendo clic y sin soltar arrastrar) a la zona **Referencias** se muestran los elementos donde ese concepto es utilizado.

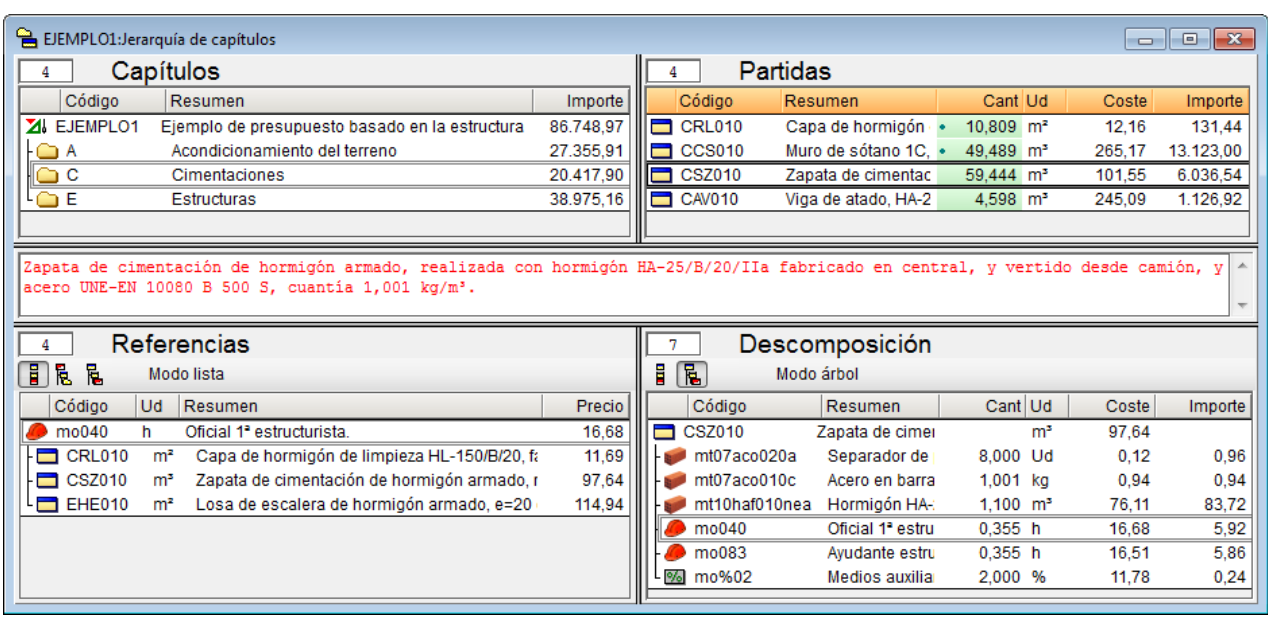

Fig. 2.19

En la parte central de la **ventana Jerarquía** se puede leer la descripción completa del concepto seleccionado. Con las flechas puede recorrer las líneas de texto si no están todas a la vista.

Al seleccionar un concepto paramétrico se pide automáticamente sus parámetros al igual que se hace en la ventana **Árbol** y, eligiendo los parámetros, en la zona inferior derecha se muestra el elemento interpretado (descomposición si es el caso).

Para saber cuáles son los conceptos que utiliza un concepto de la Descomposición, haga doble clic sobre él y en el apartado 'Referencias' podrá ver la lista de los lugares donde es utilizado.

Las columnas **Visualización de datos**, en cada uno de los cuatro apartados, son configurables por el usuario.

Haciendo doble clic sobre cualquier punto de la cabecera (línea **Código**, **Resumen**, etc.) se mostrará cada una de las columnas que se pueden hacer visibles y el número de caracteres para el ancho de cada una de ellas.

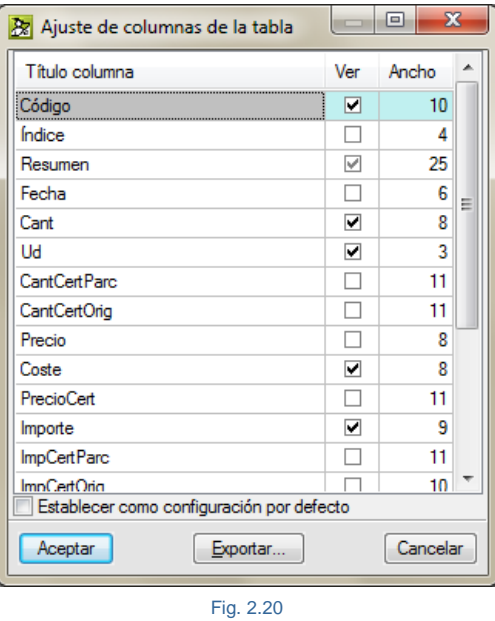

<span id="page-14-0"></span>Dependiendo de la información que le interese consultar puede hacer visibles o no las columnas disponibles.

Para ampliar la anchura de columna existen dos métodos. En primer lugar, puede introducir un mayor número de espacios para el ancho de columna, operación que debe realizar en la ventana correspondiente de la [Fig. 2.20.](#page-14-0)

En segundo lugar, puede situar el cursor sobre la línea de separación de la cabecera de dos columnas. El cursor tomará una forma de doble flecha. Pinchando y arrastrando hacia la derecha podrá ampliar la anchura de la columna, o podrá reducir, si mueve hacia la izquierda.

Esta operación se puede realizar en todas las columnas salvo en la columna **Resumen** con su contigua, ya que esta columna se adapta automáticamente al ancho disponible.

El programa calcula, en la mayoría de las ventanas, el ancho mínimo necesario para que se visualicen todos los datos en las columnas numéricas.

#### **Opciones del menú Jerarquía**

En la [Fig. 2.21](#page-14-1) se muestra el menú desplegable **Jerarquía** con la lista de herramientas disponibles. Puede obtener ayuda sobre estas opciones situando el ratón sobre ellas y pulsando a continuación la tecla F1 o si lo prefiere,

<span id="page-14-1"></span>pulsando sobre el botón **Mostrar información detallada** de la barra de herramientas principal del programa y a continuación debe pulsar con el ratón sobre una opción del menú. No todas las opciones del menú tienen información detallada.

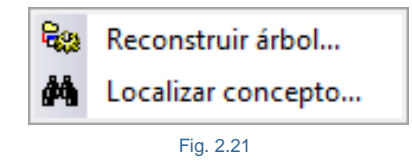

## <span id="page-15-0"></span>**2.2.3. La ventana Lista de conceptos**

Esta ventana permite consultar las tablas internas de la base de datos y efectuar operaciones sobre los conceptos seleccionados (un concepto en sí solamente está almacenado en la base de datos una única vez pero puede aparecer perteneciendo a la descomposición de otros conceptos). Posee herramientas de búsqueda y selección de conceptos a través de filtros y puede ser utilizada también para la importación y exportación de datos.

Cuando trabaje con esta ventana comprobará que unos conceptos están escritos en **negro** y otros en **rojo**. Los conceptos en color **negro** son propios de la Base de datos. Los conceptos en color **rojo** son externos, es decir, se han copiado manteniendo la referencia a la Base de datos de origen de donde se han extraído.

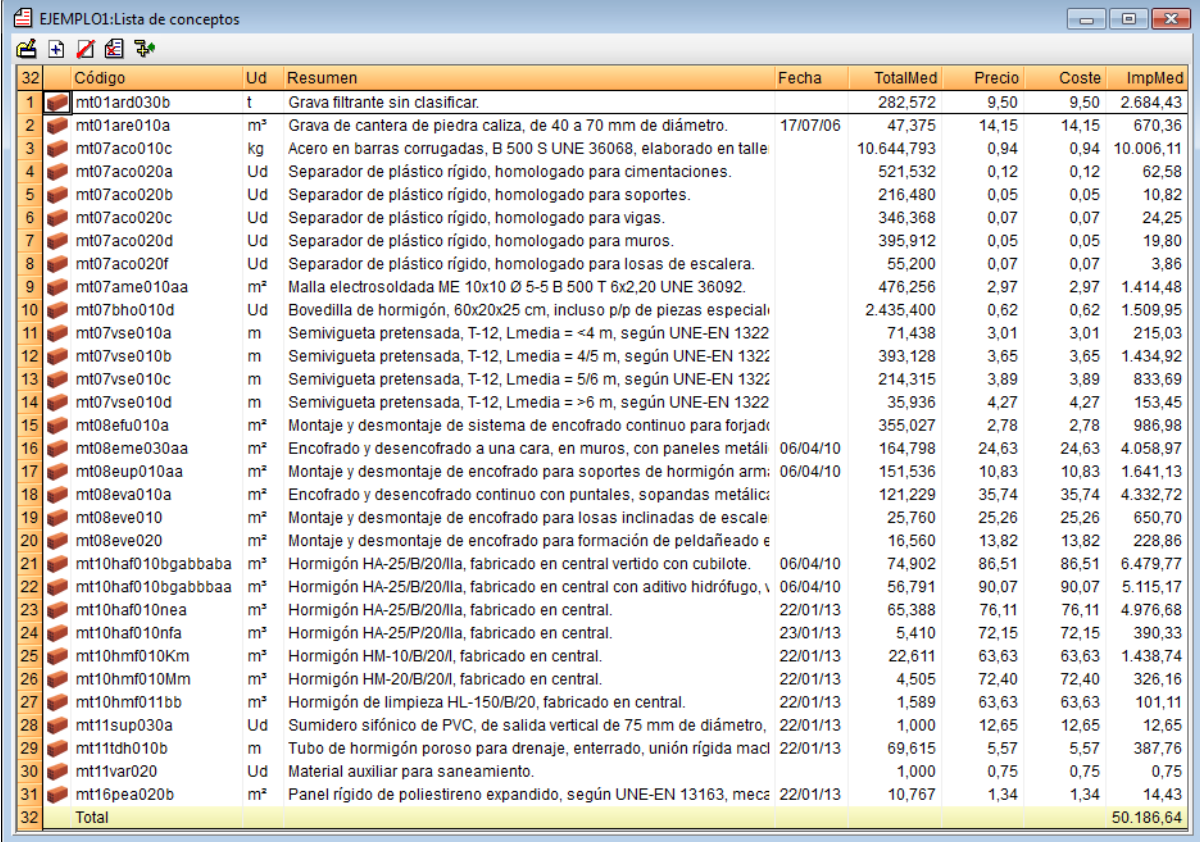

### **[Ordenación](http://2010.novedades.cype.es/2010_arquimedes_control_obra.htm#indice) de conceptos**

Los elementos de la ventana **Lista de conceptos** pueden ser ordenados alfabéticamente teniendo en cuenta el contenido de cualquiera de sus columnas visibles. Para ello, basta con pulsar el botón derecho del ratón sobre la cabecera de la columna deseada y seleccionar la opción **Ordenar de menor a mayor** u **Ordenar de mayor a menor** en el menú contextual que aparecerá.

La ventana Lista de conceptos incorpora un pie de lista donde aparece el total del importe de los conceptos incluidos en la lista. De este modo, se facilita la valoración total de la selección realizada en esta ventana Lista de conceptos.

#### **Selección de conceptos**

Esta herramienta permite realizar una selección de conceptos cuyos códigos están dentro de un rango de códigos, o son de un determinado tipo, o contienen algunas palabras determinadas en su descripción, etc.

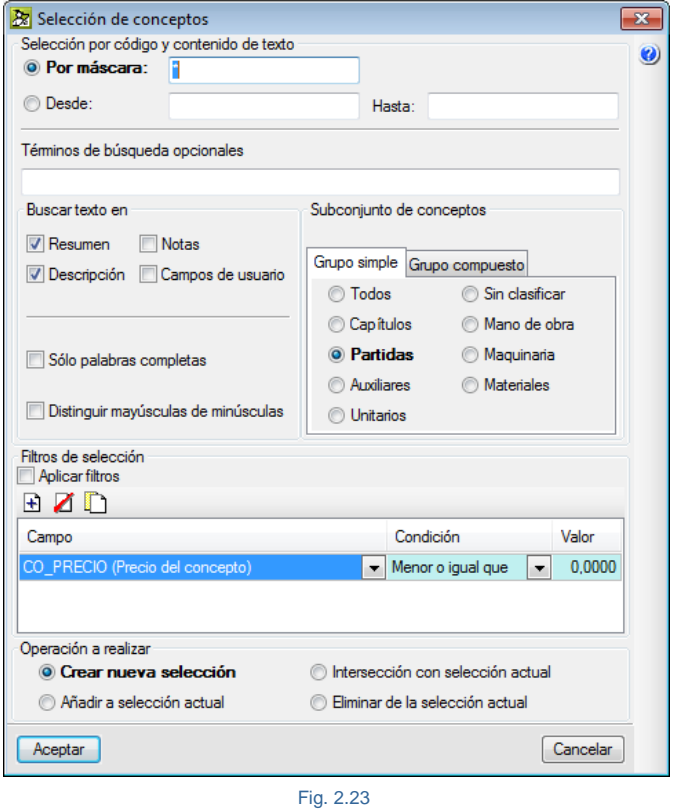

<span id="page-16-0"></span>Los conceptos de la base de datos que se seleccionan en el diálogo **Selección de conceptos** [\(Fig. 2.23\)](#page-16-0) son el resultado de la **intersección de las cuatro condiciones** que aparecen en el diálogo:

- **Selección por código**
	- o **Por máscara**

Permite seleccionar todos los conceptos cuyo código se corresponda con la máscara introducida. En este campo se pueden introducir los caracteres admitidos en Arquímedes para el código de un concepto y también dos caracteres con funciones de comodín:

- **?** Un interrogante representa cualquier carácter (sólo uno).
- \* Un asterisco representa cualquier número o cadena de caracteres y sólo puede aparecer al final.

Introducir sólo un asterisco implica seleccionar todos los conceptos de la base de datos y por tanto, las otras tres condiciones de selección (texto, tipo de concepto y filtros) actuarán sobre todos los conceptos de la base de datos.

#### **Por orden alfabético**

Permite seleccionar el subconjunto de conceptos cuyos códigos (ordenados alfabéticamente) estén comprendidos dentro de un rango.

#### **Selección por texto contenido en el concepto**

Permite seleccionar conceptos que contengan un texto en algunos de sus campos **Resumen**, **Descripción**, **Notas** y **Campos de usuario**. Además, es posible utilizar las opciones **Buscar sólo palabras completas** y **Distinguir mayúsculas de minúsculas**.

Puede escribir palabras completas o sólo una parte inicial de ellas separadas por espacios. Se seleccionarán los conceptos que contengan alguna de esas palabras. Opcionalmente, las palabras de búsqueda pueden contener un signo (+) para obligar a que contenga esa palabra, o un signo (-) para desechar los conceptos que la contengan. También puede juntar varias palabras encerrándolas entre comillas dobles.

Adicionalmente, si desea localizar palabras con determinada terminación, basta con emplear un asterisco (\*) al principio de cada terminación. En este caso, los signos (+) y (-) pueden usarse también, pero deben estar antes del asterisco.

#### **Selección por tipo de concepto**

Permite seleccionar los tipos de conceptos indicados en dos solapas excluyentes:

#### **Solapa Grupo simple**

Se selecciona solamente una de las opciones disponibles (Todos, Capítulos, Partidas, Auxiliares, Unitarios, Sin clasificar, Mano de obra, Maquinaria o Materiales).

#### o **Solapa Grupo compuesto**

Se selecciona cualquier combinación de las opciones disponibles (Capítulos, Partidas, Auxiliares, Unitarios sin clasificar, Mano de obra, Maquinaria y Materiales).

#### **Selección por filtros**

Permite seleccionar conceptos cuyo campo elegido en la columna **Campo** tenga un valor que cumpla la condición adoptada en la columna **Condición**.

La selección resultante de la intersección de estos condicionantes interactúa con la selección existente en la ventana **Lista** de cuatro modos posibles:

- Crear nueva selección en la ventana Lista
- Añadir a selección actual de la ventana Lista
- Intersección con selección actual de la ventana Lista
- Eliminar de la selección actual de la ventana Lista

La selección de conceptos en la ventana **Lista de conceptos** puede ser ordenada de menor a mayor o de mayor a menor pulsando el botón derecho del ratón sobre la cabecera de la columna sobre la que queramos aplicar el criterio de ordenación [\(Fig. 2.24\)](#page-18-0).

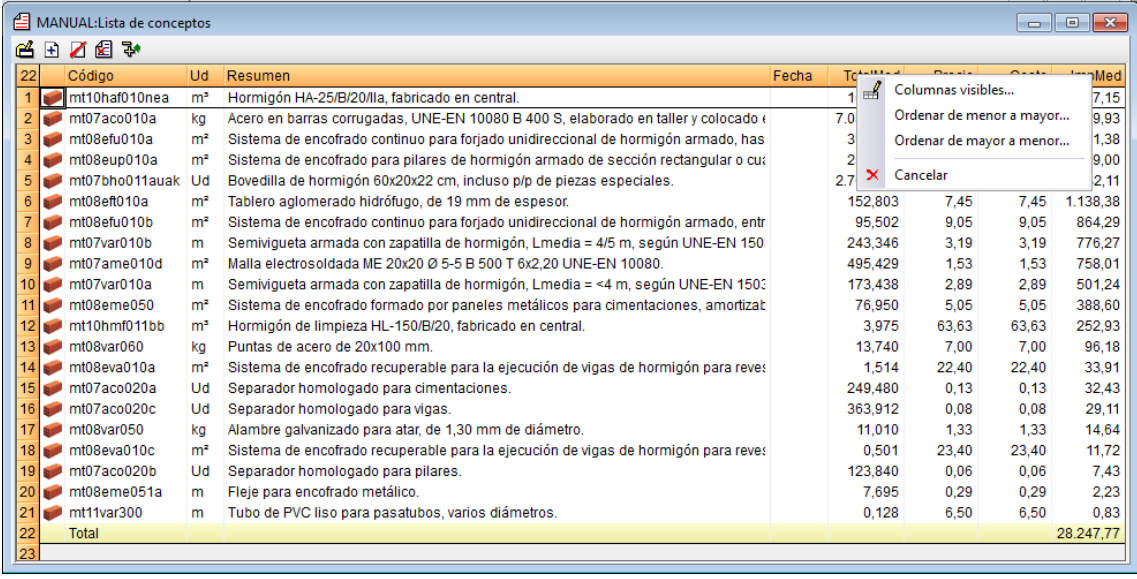

Fig. 2.24

<span id="page-18-0"></span>Como pie de la lista de conceptos siempre se muestra un total sobre la suma de conceptos de las columnas tipo importe.

### **Opciones del menú Lista**

En la [Fig. 2.25](#page-19-0) se muestra el menú desplegable **Lista** con la lista de herramientas disponibles. Puede obtener ayuda sobre estas opciones situando el ratón sobre ellas y pulsando a continuación la tecla F1 o si lo prefiere,

pulsando sobre el botón **Mostrar información detallada** de la barra de herramientas principal del programa y a continuación debe pulsar con el ratón sobre una opción del menú. No todas las opciones del menú tienen información detallada.

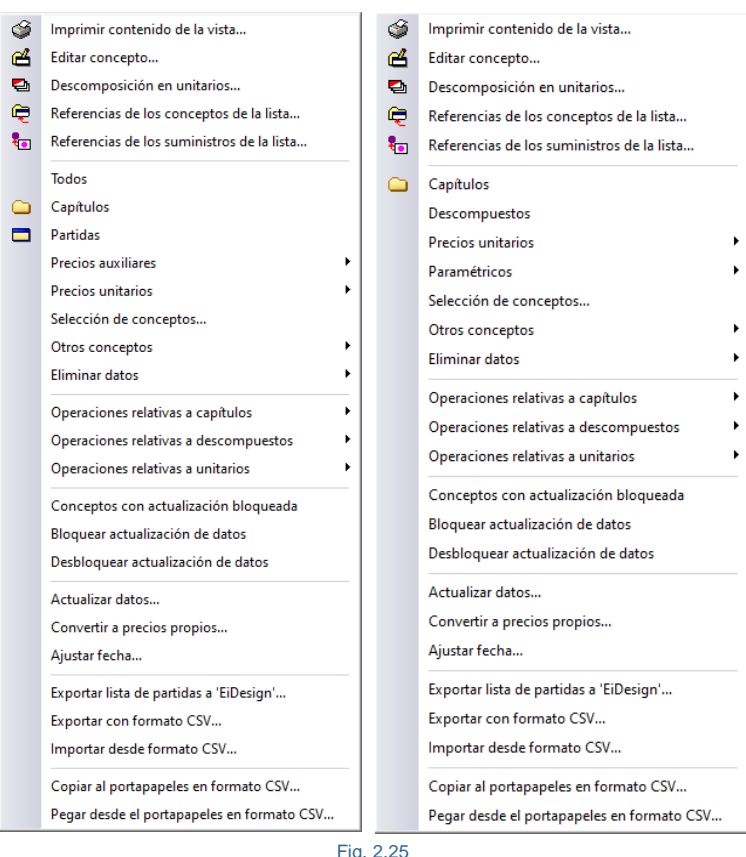

Presupuesto y Banco de precios respectivamente

#### <span id="page-19-0"></span>**Importe total de un concepto unitario en el presupuesto**

Una de las finalidades de la ventana Lista de conceptos es mostrar la información de los conceptos en la base de datos de forma global. Así por ejemplo podemos analizar el siguiente caso como reflexión a la información que obtenemos del presupuesto y que extrapola para procesos de auditoría.

Si se fija en la [Fig. 2.26](#page-20-0) se muestra un concepto unitario tipo maquinaria (mq09sie010 Motosierra a gasolina) en el cual se ha obtenido de forma global el importe total de esa maquinaria en el presupuesto. Es decir, representa el coste total previsto del concepto en el presupuesto como resultado de multiplicar la medición total del concepto en el presupuesto por su coste. En el ejemplo de la [Fig. 2.26](#page-20-0) se visualizan los siguientes datos del concepto: **ImpMed**  $= 4,000$ ; **Precio** = 3,04 y **ImpMed** = 10,00.

En la ventana Lista de conceptos el **ImpMed** no se obtiene como el producto entre **TotalMed** y **Precio** ya que este producto proporciona que **ImpMed** = 4,000 x 3,04 = 12,16. El **ImpMed** se obtiene como se muestra en la [Fig. 2.27](#page-20-1) como resultado de multiplicar la cantidad del rendimiento del concepto unitario tipo maquinaria (mq09sie010 Motosierra a gasolina) por su coste redondeando el resultado a dos decimales que son con los que se trabaja, esto proporciona que **ImpMed** = (0,004 h/m<sup>2</sup> x 3,04 €/h) x 1000 m<sup>2</sup> = 10,00 €.

0,004 h/m<sup>2</sup> x 3,04 €/h = 0,01216 €/m<sup>2</sup> que por redondeo a dos decimales se tiene 0,01 despreciándose los 0,00216 €/m<sup>2</sup> que para mediciones grandes tiene un fuerte impacto 1000 m<sup>2</sup> x 0,00216 €/m<sup>2</sup> = 2,16 €. Justo la diferencia entre 12,16 y 10. Si la medición de la partida fuese mayor, por ejemplo de 1000000 m<sup>2</sup>, esta diferencia sería de 2160 €.

**TotalMed** representa la medición total del concepto en el presupuesto como resultado de la suma de en cada partida donde se emplea entre su rendimiento y la medición de la partida.

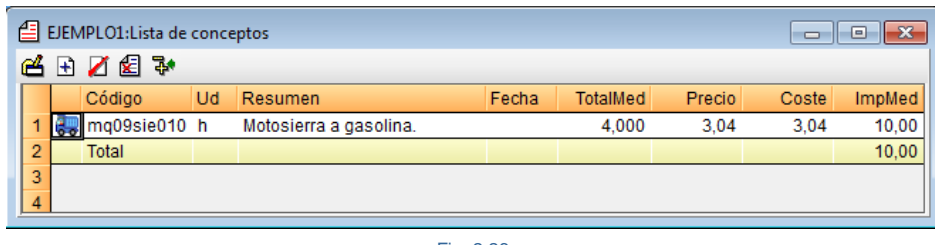

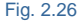

<span id="page-20-0"></span>En cambio en la [Fig. 2.27](#page-20-1) una de las finalidades de la ventana **Árbol de descomposición** es mostrar la justificación del precio o coste de una partida o capítulo. En esta figura se puede ver el mismo concepto unitario tipo maquinaria de la [Fig. 2.26](#page-20-0) en el cual podríamos obtener la siguiente incongruencia si realizamos los siguientes cálculos para obtener el importe total del concepto unitario tipo maquinaria (mq09sie010 Motosierra a gasolina). Partiendo de que *Arquímedes* trabaja solo con los decimales que muestra en los campos según los redondeos aplicados en sus distintos campos (véase el apartado 1.2.1.11. Redondeos (Decimales) del manual 1.Trabajar con [bases de datos en Arquímedes](http://www.cype.net/manuales/arquimedes/Cype_arquim_c1_bases_datos.pdf) y teniendo en cuenta la medición de la partida y el concepto unitario en cuestión, se obtienen los siguientes resultados:

**ImpMed** = 1000 m<sup>2</sup> x 0,004 h/ m<sup>2</sup> = 4 h x 3,04 €/h = 12,16 €

**ImpMed** = 1000 m<sup>2</sup> x 0,01€/ m<sup>2</sup> = 10 €

Entre estas operaciones se obtiene una diferencia de 2,16 €. Por lo tanto, se deduce que cuanto mayor sea la medición de la partida y menor sea el rendimiento del concepto unitario mayor serán las diferencias entre estos dos modos de operar. La primera forma de operar obedece al interés de mostrar en la ventana **Lista de conceptos** la medición total del concepto en el presupuesto (**TotalMed**). En el segundo caso la operación está encaminada a la justificación del coste de la partida en la ventana **Árbol de descomposición.**

<span id="page-20-1"></span>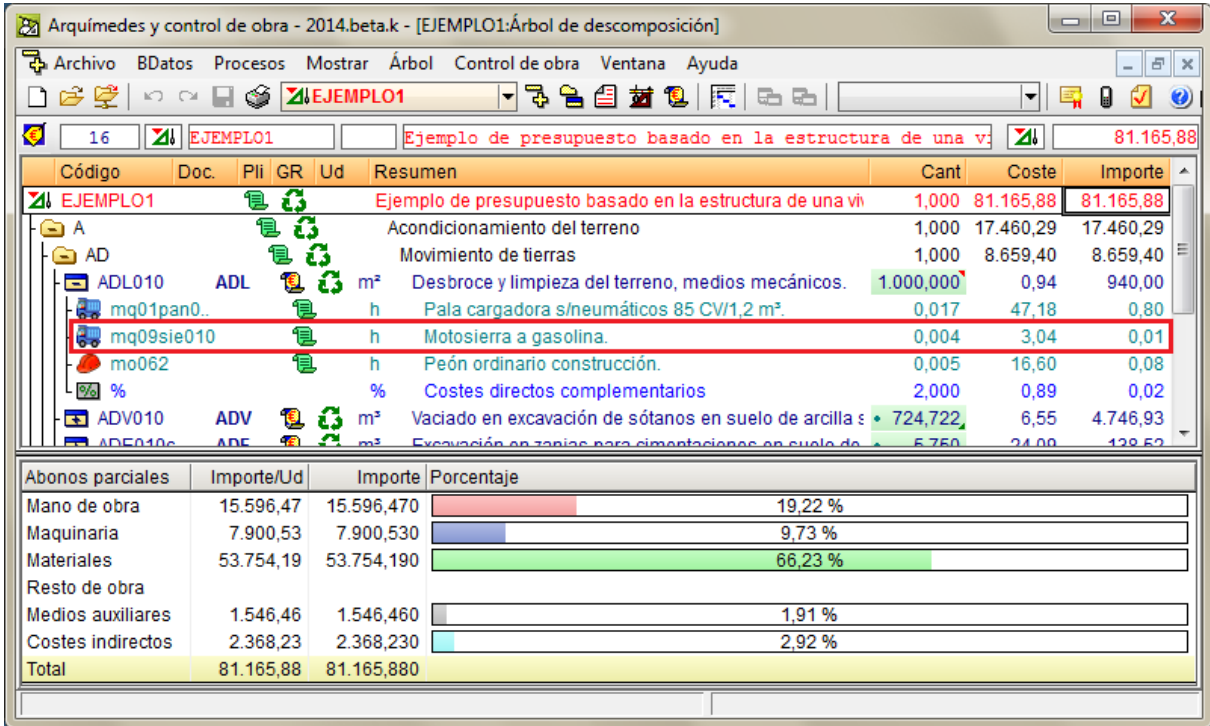

# <span id="page-21-0"></span>**2.2.4. La ventana Mediciones/Certificaciones**

Esta ventana está preparada para la introducción de las mediciones del presupuesto, de la ejecución y de las certificaciones. Posee funciones exclusivas para el cierre de las certificaciones.

Tanto las mediciones del presupuesto de proyecto como las mediciones de la ejecución pueden ser también introducidas desde la ventana **Árbol de descomposición**, así como las cantidades de certificación parciales.

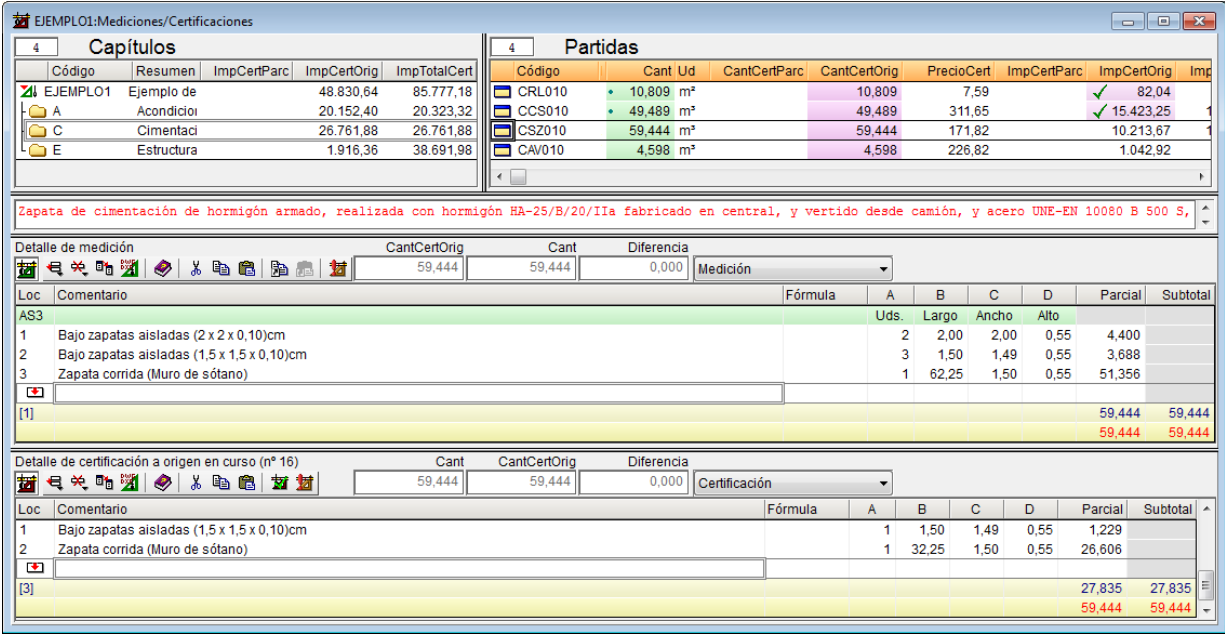

Fig. 2.28

Por ejemplo, si quiere trabajar con un concepto en la ventana Lista de conceptos y este concepto lo tiene localizado en la ventana Árbol de descomposición, una forma rápida para no tener que localizar el concepto en las distintas ventanas de trabajo de Arquímedes, es usar el método de arrastrar y soltar. Para ello hay que hacer clic con el ratón sobre el concepto en cuestión y, sin soltar el botón del ratón, hay que arrastrarlo a la ventana Lista de conceptos o a otra ventana, en ese caso el cursor del ratón tomará el aspecto de una mano cogiendo un

documento <sup>es.</sup> También puede querer localizar ese concepto en una lista ya existente en una ventana de

trabajo, para ello llévelo a una cabecera de columnas hasta que el cursor del ratón se asemeje a una lupa  $\overline{\mathcal{L}}$ . en ese momento, si existe en la lista lo localizará y se posicionará sobre él, en caso de que esté más de una vez localizará el primero de la lista.

### **Opciones del menú Certificaciones**

En la [Fig. 2.29](#page-22-1) se muestra el menú desplegable **Certificaciones** con la lista de herramientas disponibles. Puede obtener ayuda sobre estas opciones situando el ratón sobre ellas y pulsando a continuación la tecla F1 o si lo

prefiere, pulsando sobre el botón Mostrar información detallada **de** de la barra de herramientas principal del programa y a continuación debe pulsar con el ratón sobre una opción del menú. No todas las opciones del menú tienen información detallada.

Arquímedes y Control de obra – Entorno de trabajo y funcionalidad

<span id="page-22-0"></span>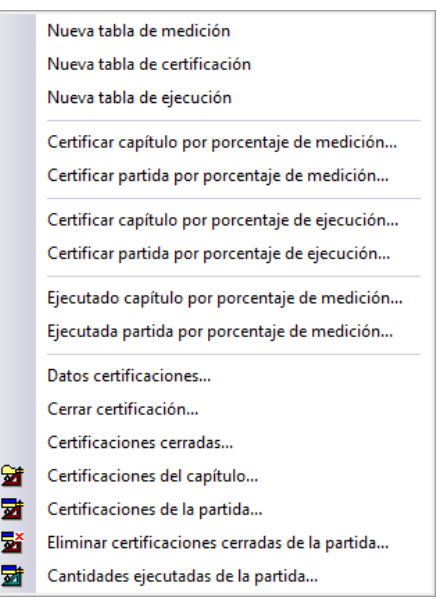

Fig. 2.29

# <span id="page-22-1"></span>**2.2.5. La ventana Pliego de condiciones del Generador de precios**

Esta ventana se usa para la consulta y edición del pliego de condiciones con origen en el Generador de precios. En el punto 2.16.9.1 Edición del pliego de [condiciones](http://www.cype.net/manuales/arquimedes/Cype_arquim_c2_16_documentos_origen_gprecios.pdf) del Generador de precios se explica el funcionamiento de esta ventana.

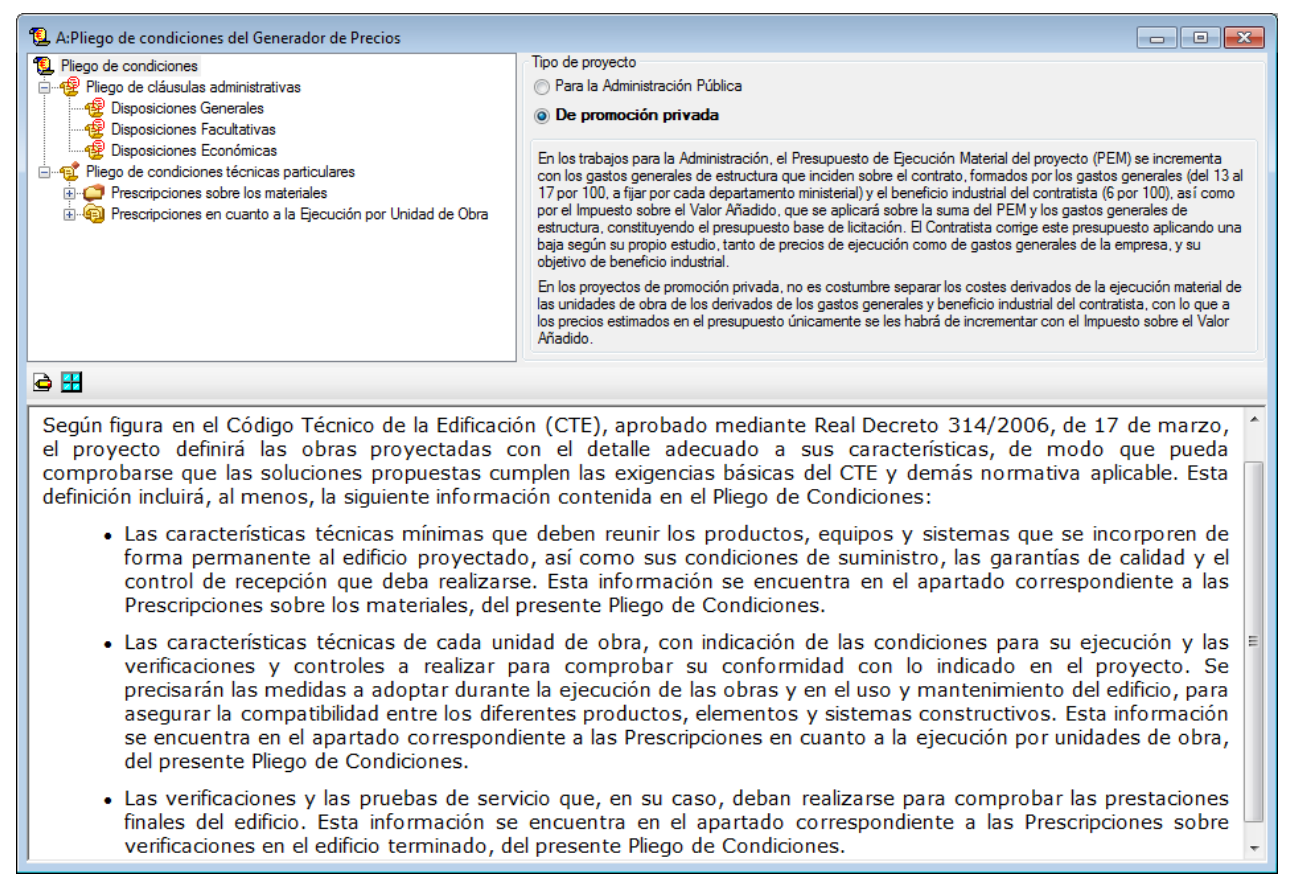

### **Opciones del menú Pliego**

En la [Fig. 2.31](#page-23-1) se muestra el menú desplegable **Pliego** con la lista de herramientas disponibles. Puede obtener ayuda sobre estas opciones situando el ratón sobre ellas y pulsando a continuación la tecla F1 o, si lo prefiere,

pulsando sobre el botón Mostrar información detallada<sup>0</sup> de la barra de herramientas principal del programa y, a continuación, debe pulsar con el ratón sobre una opción del menú. No todas las opciones del menú tienen información detallada.

Configurar impresión...

Fig. 2.31

# <span id="page-23-1"></span><span id="page-23-0"></span>**2.2.6. La ventana Seguridad y salud**

Esta ventana se usa para la consulta y edición de la seguridad y salud con origen en el Generador de precios. En el punto [2.15. Estudio de seguridad y salud o en su caso Estudio básico de seguridad y salud de una obra](http://www.cype.net/manuales/arquimedes/Cype_arquim_c2_15_estudio_seguridad_salud.pdf) se explica el funcionamiento de esta ventana.

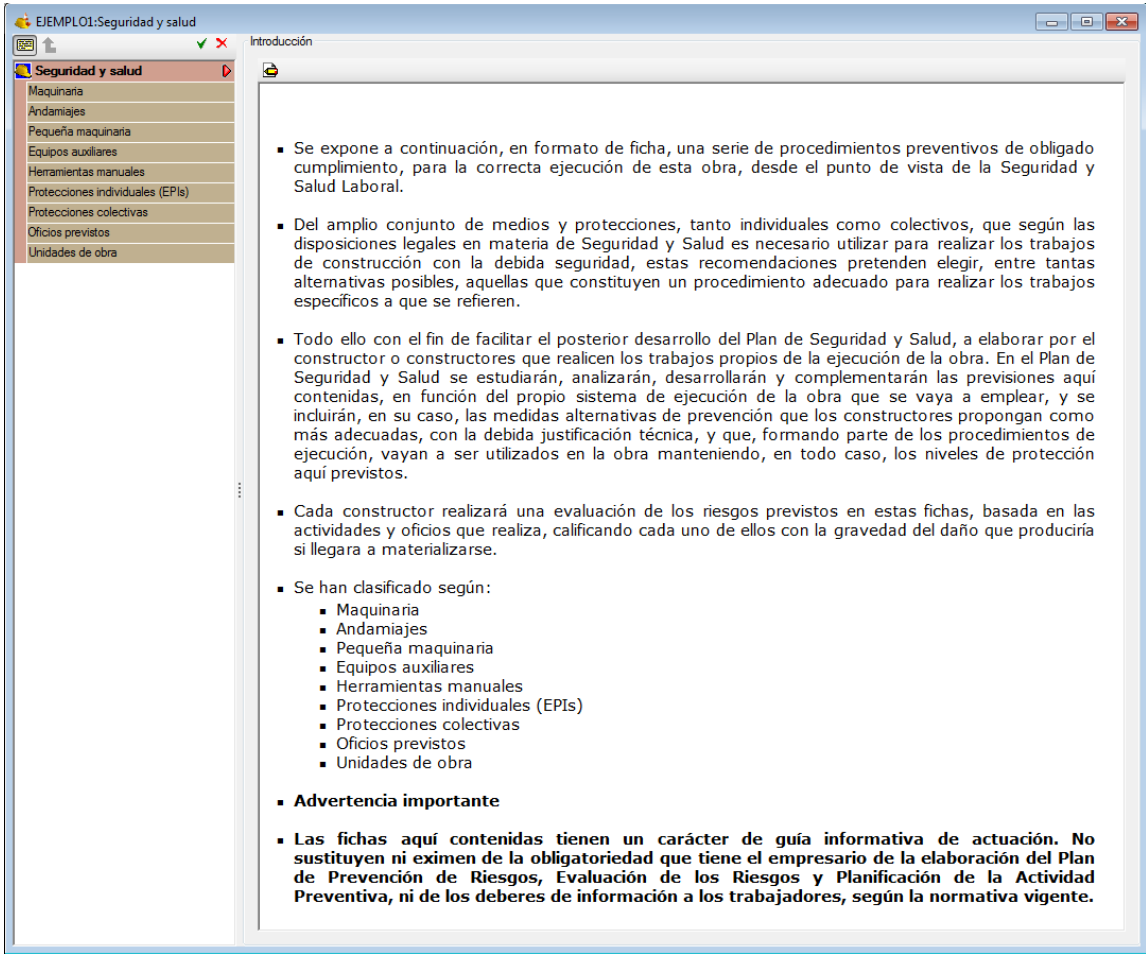

## **Opciones del menú Seguridad y salud**

En la [Fig. 2.33](#page-24-0) se muestra el menú desplegable **Estudio de seguridad y salud** con la lista de herramientas disponibles. Puede obtener ayuda sobre estas opciones situando el ratón sobre ellas y pulsando a continuación la

<span id="page-24-0"></span>tecla F1 o si lo prefiere, pulsando sobre el botón **Mostrar información detallada** de la barra de herramientas principal del programa y, a continuación, debe pulsar con el ratón sobre una opción del menú. No todas las opciones del menú tienen información detallada.

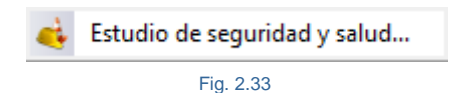